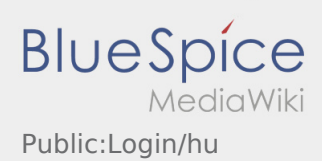

# Inhaltsverzeichnis

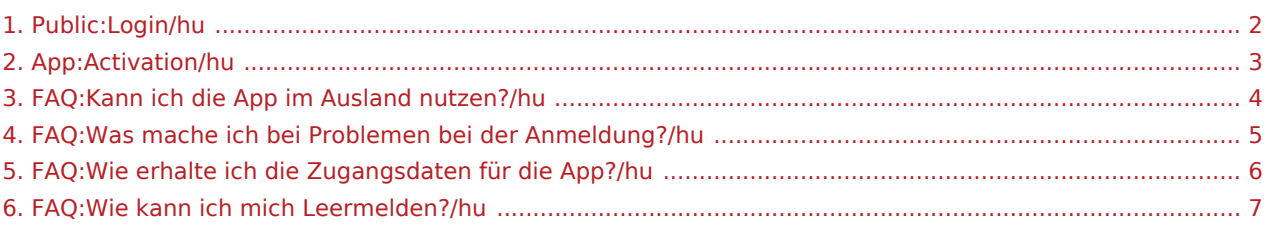

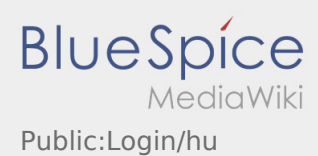

### <span id="page-1-0"></span>Útmutató a hozzáférés aktiválásához

A hozzáférés aktiválásakor a következő állapotok állnak fent:

- ✔ DriverApp telepítve
- ✖ Hozzáférés még nincs létrehozva (nem kapott SMS-t)
- ✖ Jelszó még nincs beállítva
- ✖ Hozzáférés még nincs aktiválva

### **Hozzáférés még nincs létrehozva**

- Ahhoz, hogy a DriverApp-ot használni tudja, szüksége van egy azonosítóra.
- Regisztrált sofőrként / parrtnerként ezt az **inTime**-tól kapja meg telefonon történő igénylés esetén.
- Az ellenőrzés és jóváhagyás után SMS-t kap az **inTime**-tól az aktiválási linkkel.

#### **Megkapta az SMS-t az inTime-tól?**

- Az SMS-t az aktiválási linkkel már megkapta.
- Kattintson az aktiválási linkre és [állítsa be a jelszavát](#page-2-0).

#### **Nem működik az aktiválási link?**

Nyissa meg az SMS-t és másolja ki a linket.

Ehhez tartsa lenyomva az SMS-üzenetet hosszan. Ezután válassza ki a "Másolás" opciót.

- Kattintson a bejelntkezési képernyőn az Új hozzáférés aktiválása gombra.
- Illessze be a kimásolt SMS-t. Ezután megjelenik egy 13 számjegyű kód.

Alternatív lehetőségként a 13 számjegyű kódot manuálisan is megadhatja.

Erősítse meg az OK gombra való kattintással, és [állítsa be a jelszavát.](#page-2-0)

#### **Gyakori kérdések**

- [Hogyan kapom meg a belépési adatokat az App-hoz?](#page-5-0)
- [Hogyan tudok autót üresen lejelenteni?](#page-6-0)
- [Külföldön is használhatom az App-ot?](#page-3-0)
- [Mit csináljak, ha probléma merül fel a bejelentkezésnél?](#page-4-0)

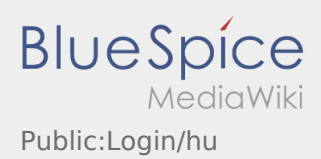

## <span id="page-2-0"></span>Jelszó létrehozása

Válasszon ki egy saját jelszót.

A jelszónak legalább 8 karaktert kell tartalmaznia. A jelszó nem lehet a felhasználóneve. **Jegyezze meg a belépési adatait.**

Adja meg a jelszót kétszer, fogadja el az adatvédelmi nyilatkozatot és kattintson a **Bejelentkezés** / **Felhasználói fiók létrehozása** gombra.

Ha a megadott jelszavak nem stimmelnek, az aktiválás nem történik meg és újra kell próbálkoznia.

- A jelszó mentése megtörtént és a hozzáférés aktiválva lett.
- Kérjük, a jövöben a fuvar lebonyolítása elött jelentkezzen be az inTime DriverApp-ba.

A jelszó létrehozása befejeződött, a jövőben kizárólag az **inTime** DriverApp-on keresztül kapja meg a megbízásokat.

Ha segítségre van szüksége, kérjük, használja az [online útmutatónkat](https://driverappwiki.intime.de/DriverApp/index.php/Hauptseite/hu) vagy jelentkezzen az **inTime**-nál.

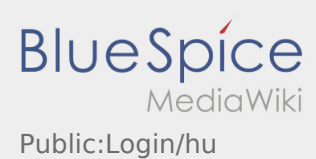

## <span id="page-3-0"></span>Külföldön is használhatom az App-ot?

Az Európai Unión belül ugyanúgy használni tudja az adathálozatot anélkül, hogy további költségek keletkeznének (kérjük, szükség esetén forduljon a szolgáltatójához). Kérjük, győződjön meg arról, hogy a Roaming az eszközén be van kapcsolva.

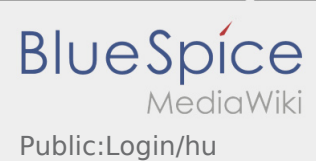

# <span id="page-4-0"></span>Mit csináljak, ha probléma merül fel a bejelentkezésnél?

Probléma esetén forduljon telefonon az **inTime**-hoz.

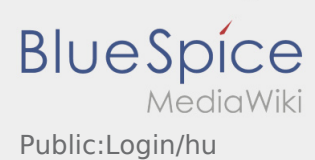

# <span id="page-5-0"></span>Hogyan kapom meg a belépési adatokat az App-hoz?

Ha nem kapott még belépési adatokat, keresse fel telefonon az **inTime**-t.

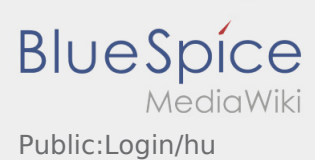

# <span id="page-6-0"></span>Hogyan tudok autót üresen lejelenteni?

Csak aktív megbízás nélkül érhető el. További információ az [üresen jelentés útmutató](https://driverappwiki.intime.de/DriverApp/index.php/App:Empty-vehicle/hu) alpont alatt található.